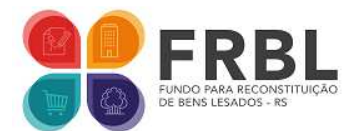

# **TUTORIAL APRESENTAÇÃO DE PROPOSTAS - FRBL PREENCHIMENTO DE FORMULÁRIO ELETRÔNICO**

a) Cadastro ou login ao gov.br e seleção de espécie de proposta para apresentação.

1. Acesse o link informado no edital: https://www.mprs.mp.br/frbl\_propostas (imagem a seguir).

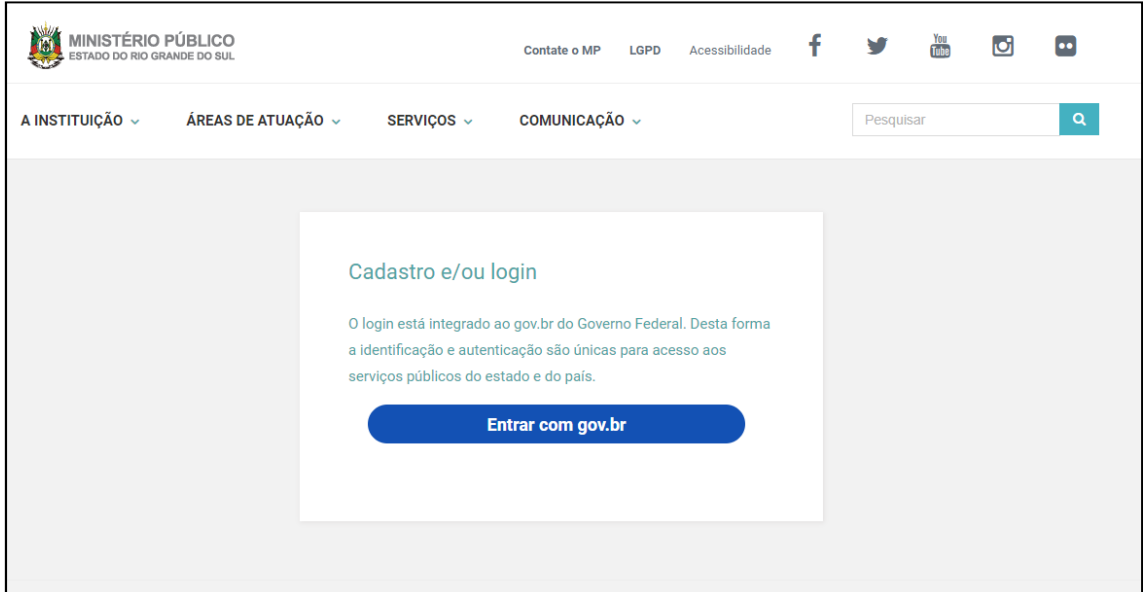

2. Após cadastro ao *gov.br* do Governo Federal, selecione qual a proposta desejada: ou de Convênio (para órgãos públicos); ou de Parceria (para organizações da sociedade civil). Clique na opção desejada (imagem a seguir).

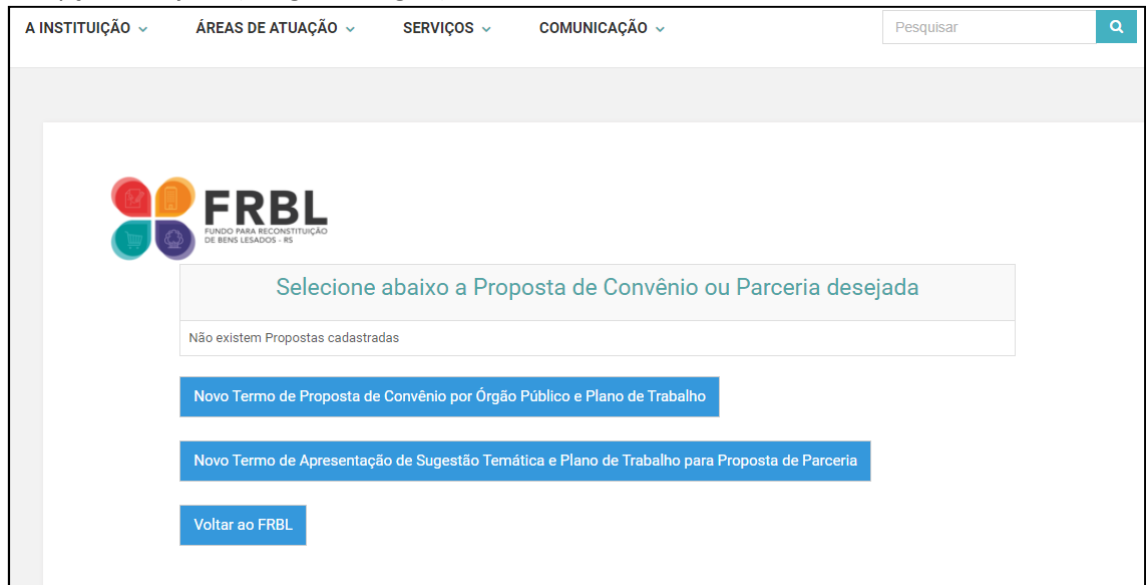

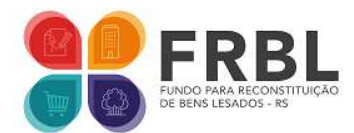

b) NOVO TERMO DE PROPOSTA DE CONVÊNIO POR ÓRGÃO PÚBLICO E PLANO DE TRABALHO.

1. Clicando na opção "Novo Termo de Proposta de Convênio por Órgão Público e Plano de Trabalho", o usuário terá acesso a página a seguir.

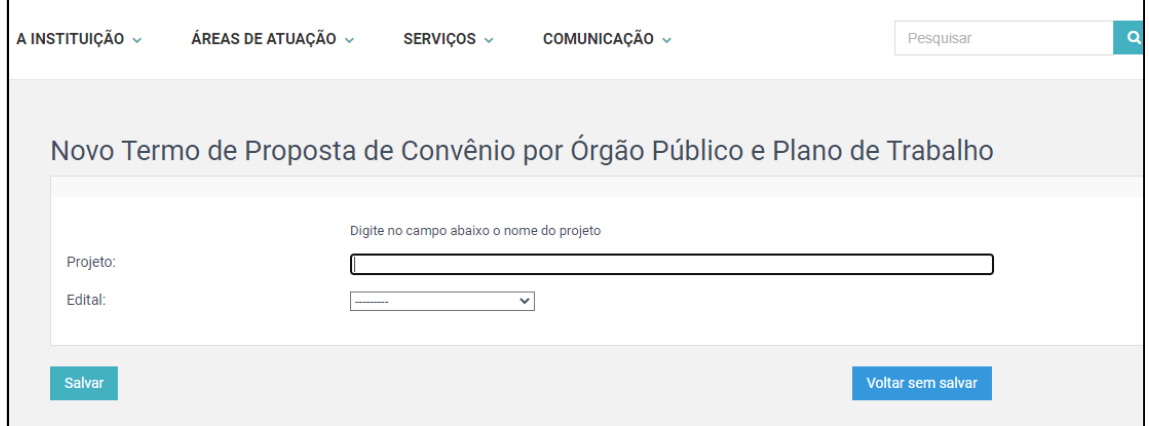

2. Preencha o espaço para informar o nome do projeto e selecione o Edital 03/2021 (imagem a seguir).

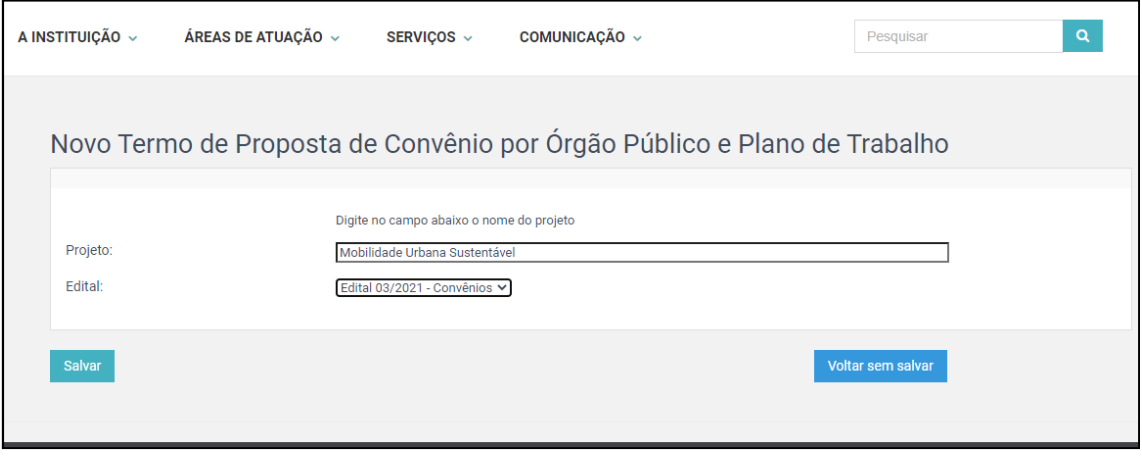

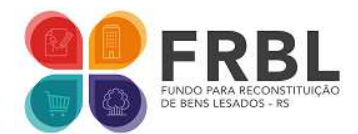

c) NOVO TERMO DE APRESENTAÇÃO DE SUGESTÃO TEMÁTICA E PLANO DE TRABALHO PARA PROPOSTA DE PARCERIA.

1. Clicando na opção "Novo Termo de Apresentação de Sugestão Temática e Plano de Trabalho para Proposta de Parceria", o usuário terá acesso a página a seguir.

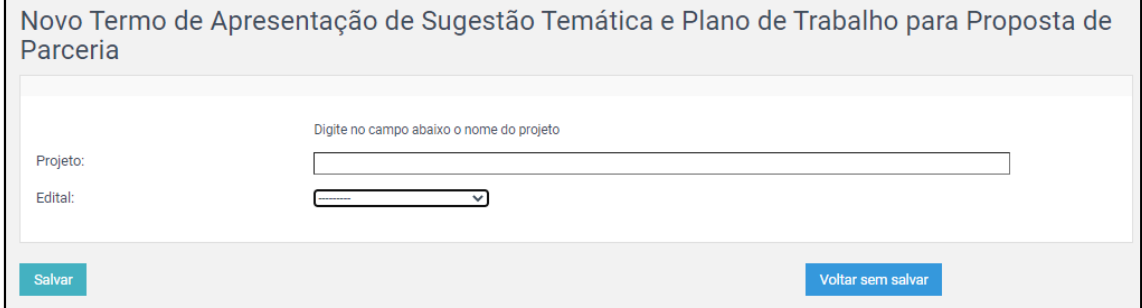

2. Preencha o espaço para informar o nome do projeto e selecione o Edital 04/2021 (imagem a seguir).  $\Box$ 

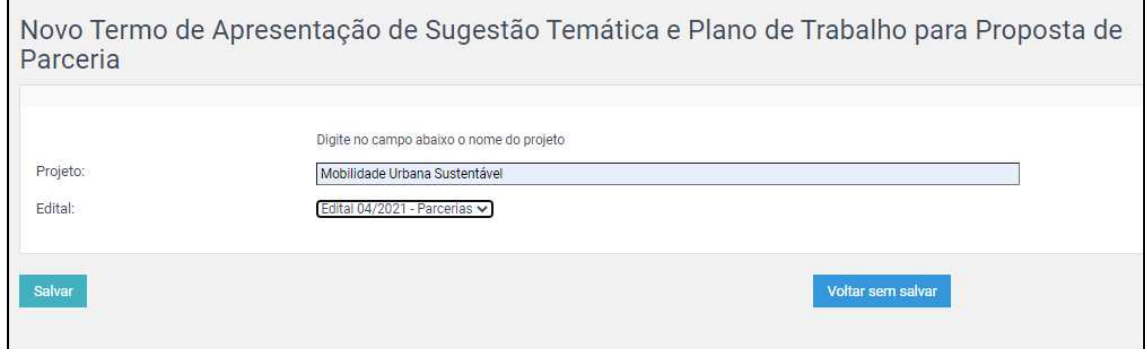

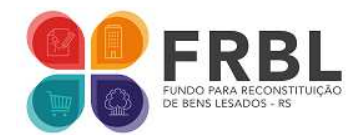

### d) PREENCHIMENTO DAS ETAPAS REFERENTES AO PLANO DE TRABALHO

1. Acesse, inicialmente, a "Juntada do Termo de Proposta de Convênio por Órgão Público" (imagem abaixo). Caso a opção seja relacionada ao Edital 04/2021 – Parcerias, teremos a "Juntada do Termo de Apresentação de Sugestão Temática e Plano de Trabalho para Proposta de Parceria".

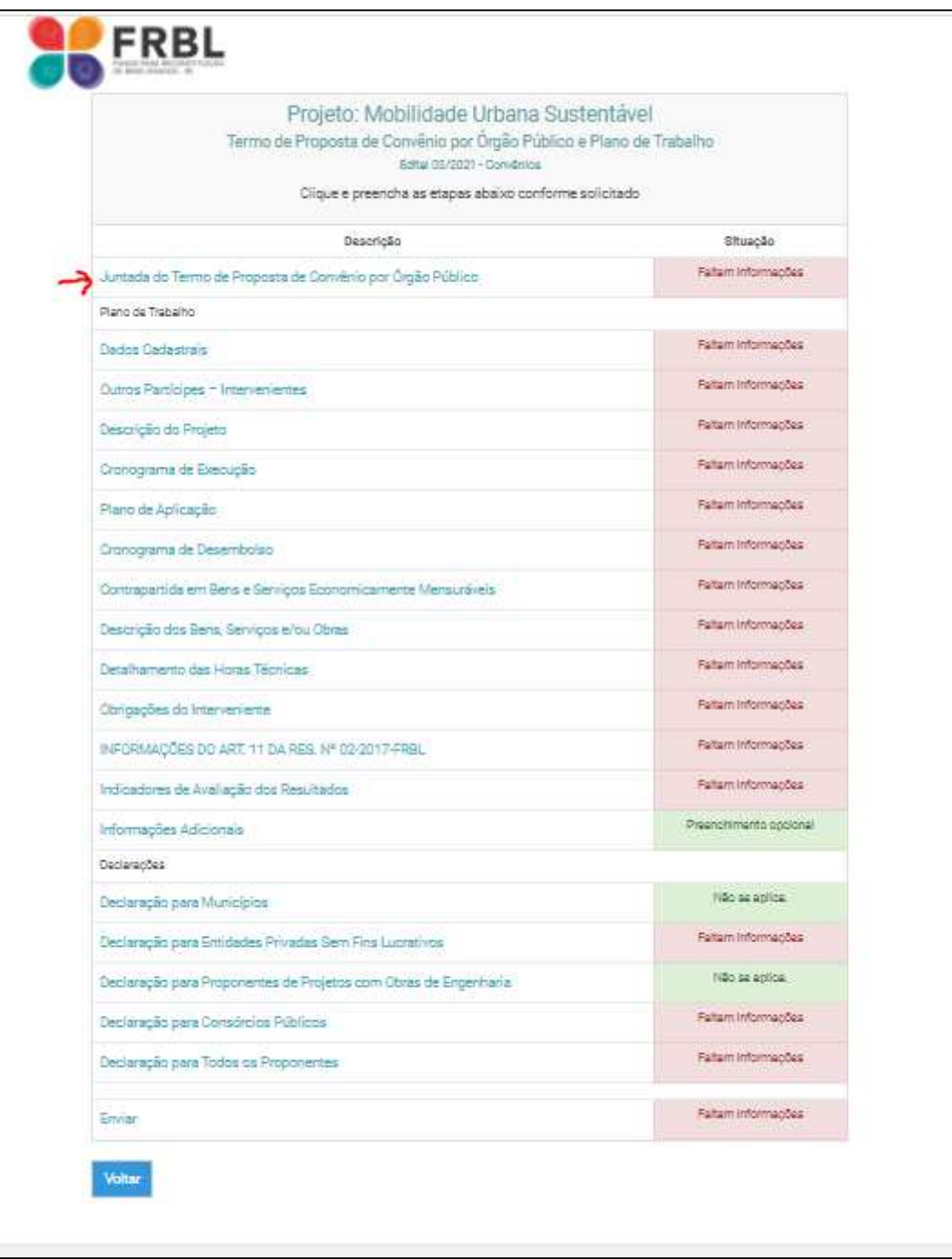

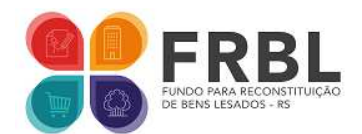

#### 2. A página acessada apresentará todas as informações necessárias para que o usuário realize o preenchimento das informações solicitadas em cada etapa do formulário.

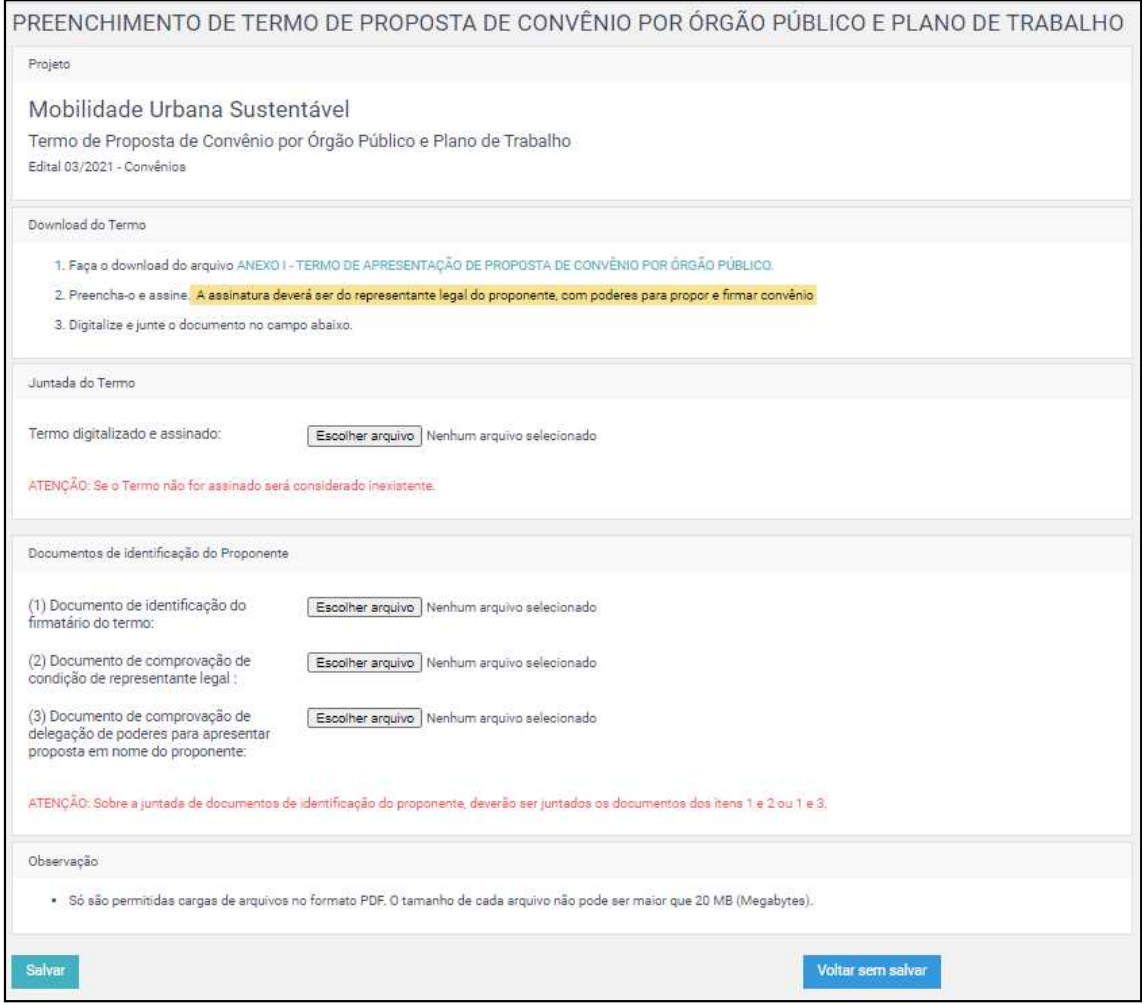

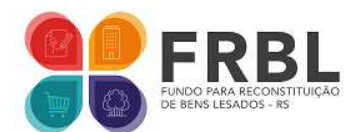

3. Nesta primeira etapa, o usuário deve começar fazendo o download do termo de apresentação de proposta (imagem abaixo).

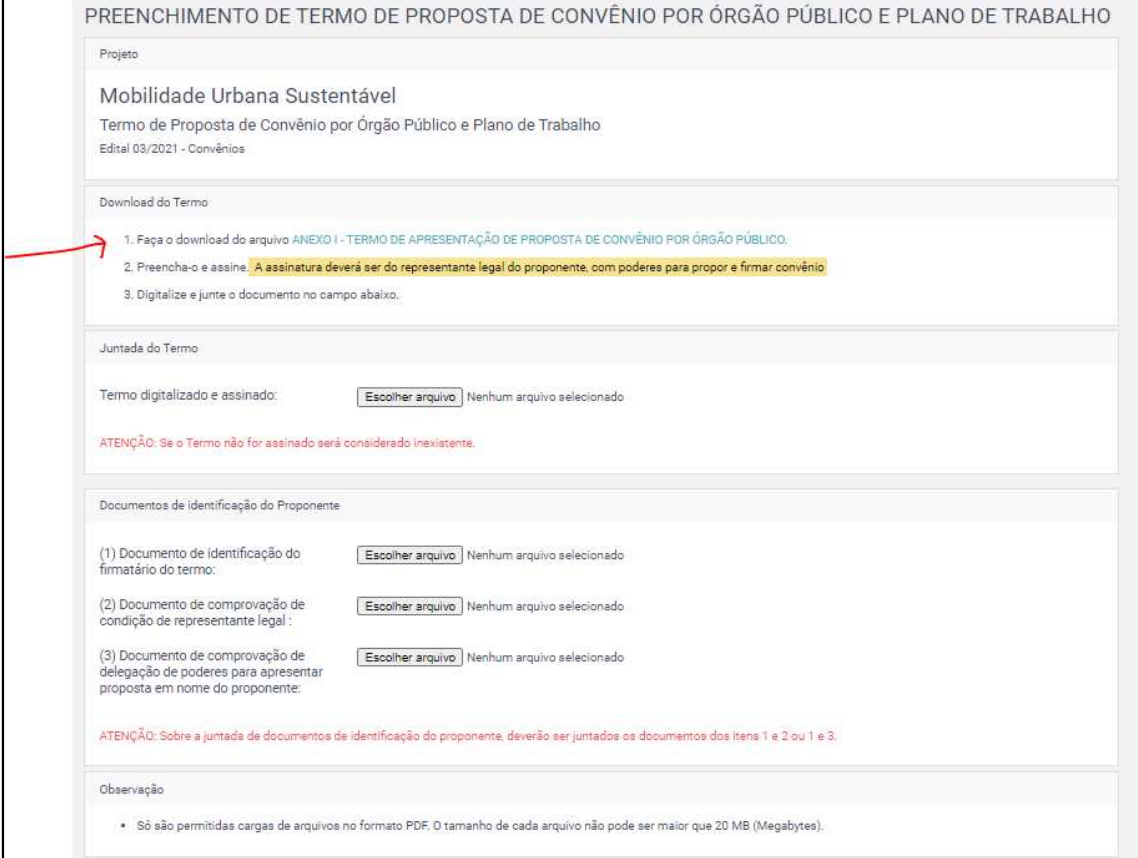

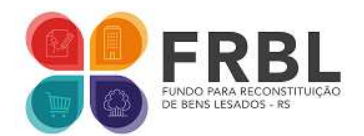

4. Deverá preencher os espaços indicados (destaques em amarelo na imagem a seguir).

4.1. Após o preenchimento, deverá imprimir o documento e registrar a assinatura do representante legal do(a) proponente.

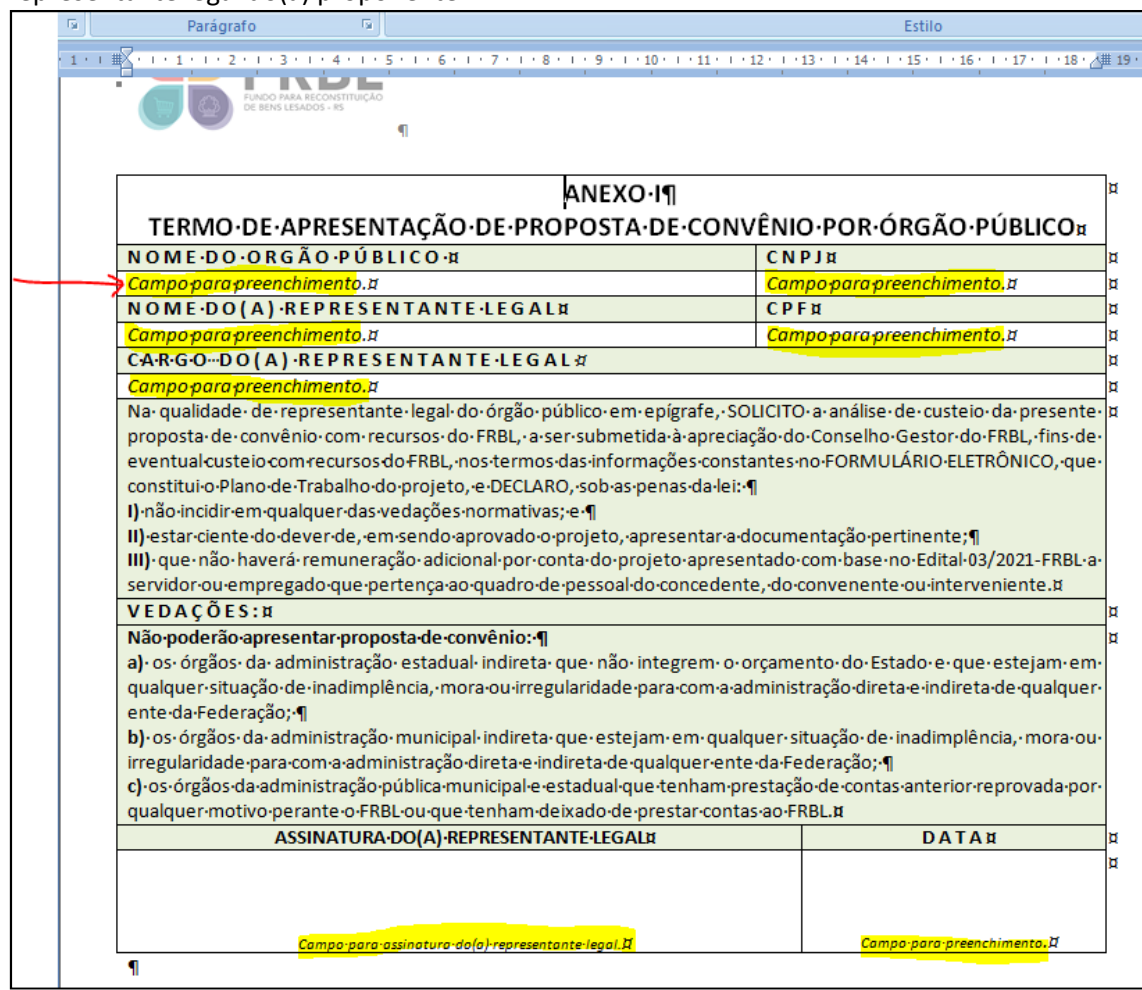

4.2. Após a impressão, deverá digitalizar o documento assinado (arquivo em formato PDF).

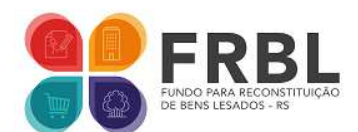

# 5. Após, faça o *upload* do termo assinado (digitalizado – PDF), como indicado abaixo.

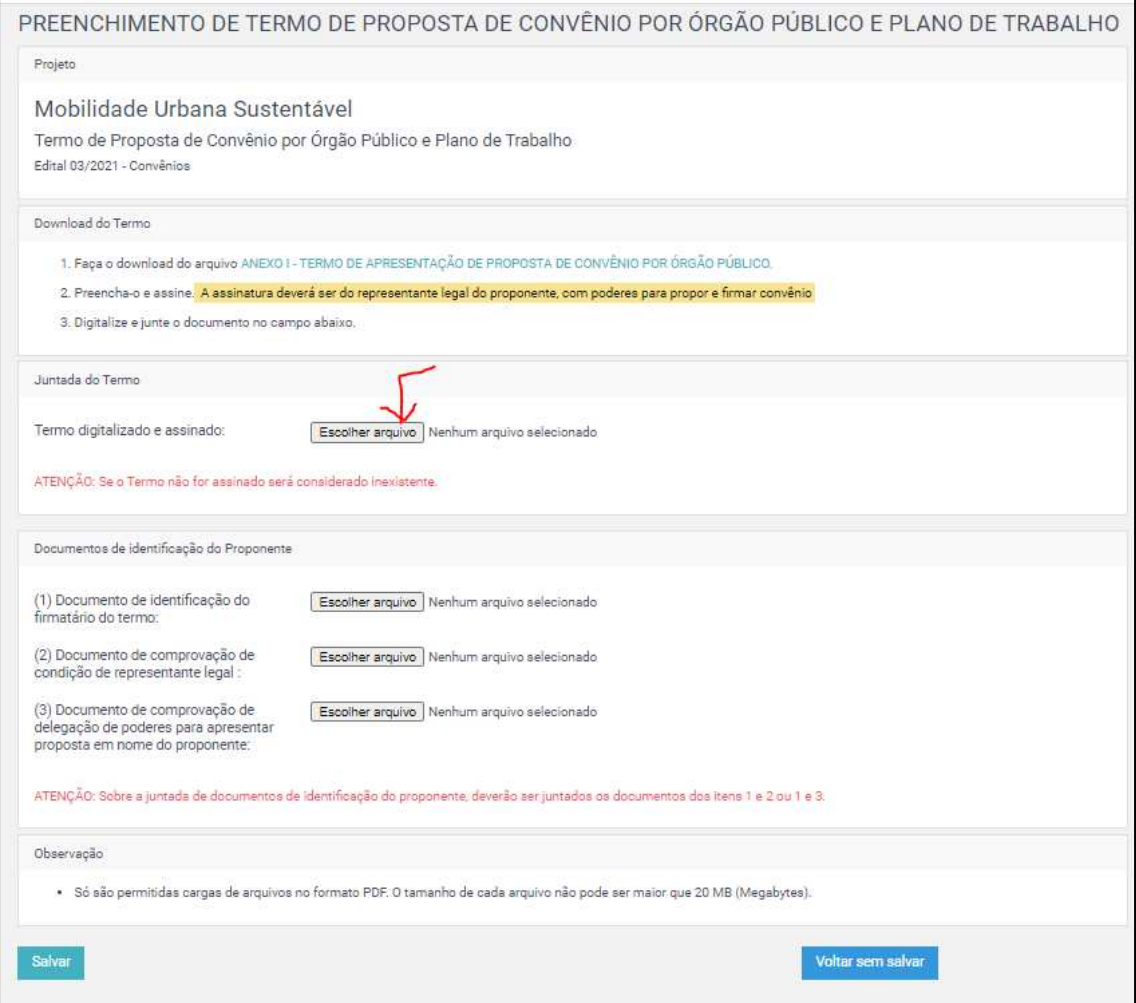

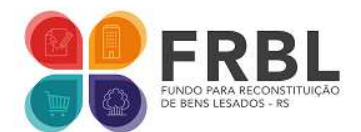

6. Após o *upload* do termo, o usuário deverá realizar o *upload* dos **documentos de identificação do firmatário** do termo e, também, que ou comprovem sua **condição de representante legal** do(a) proponente; ou comprovem a **delegação** de **poderes** para apresentar proposta em nome do(a) proponente.

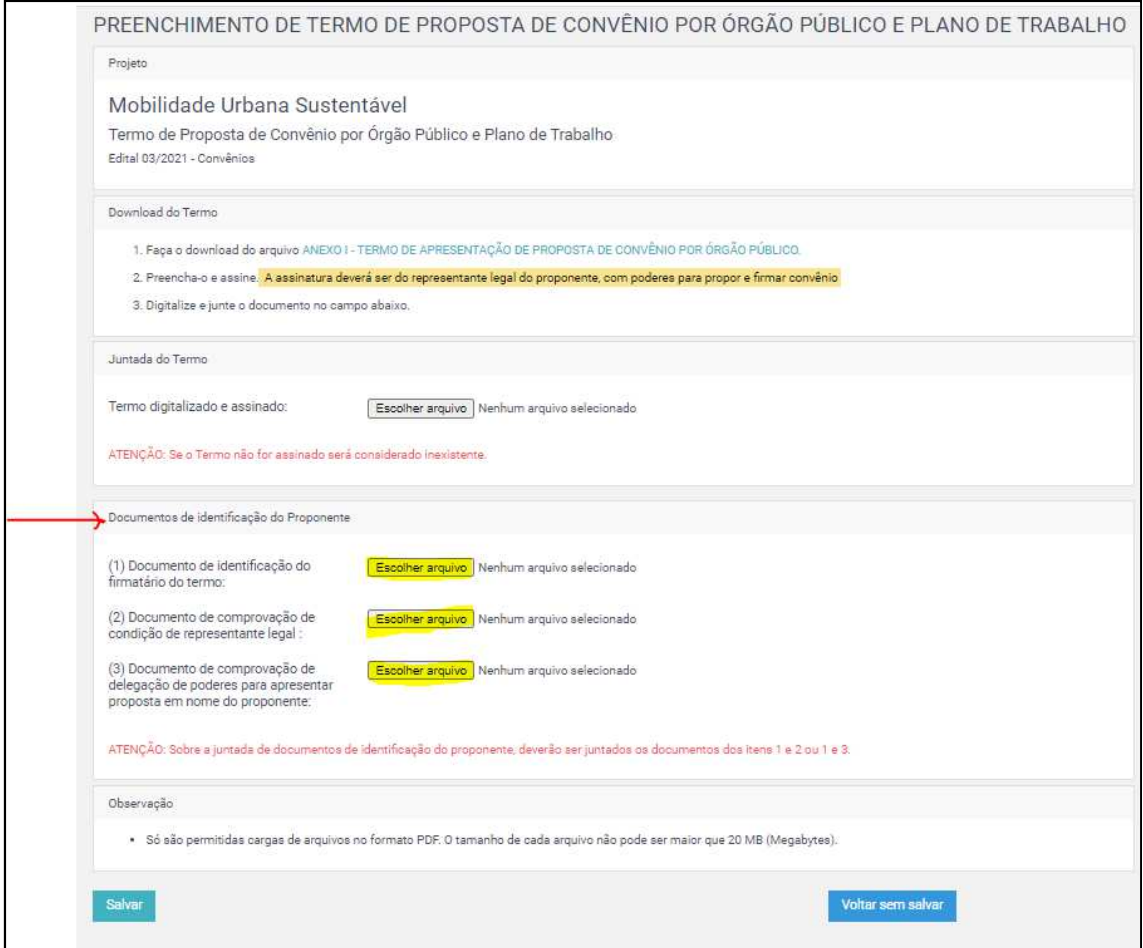

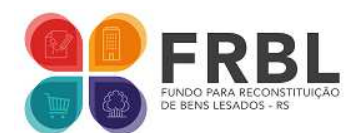

7. Realizado o upload de todos os documentos solicitados, o usuário deve clicar no botão "Salvar" (imagem abaixo).

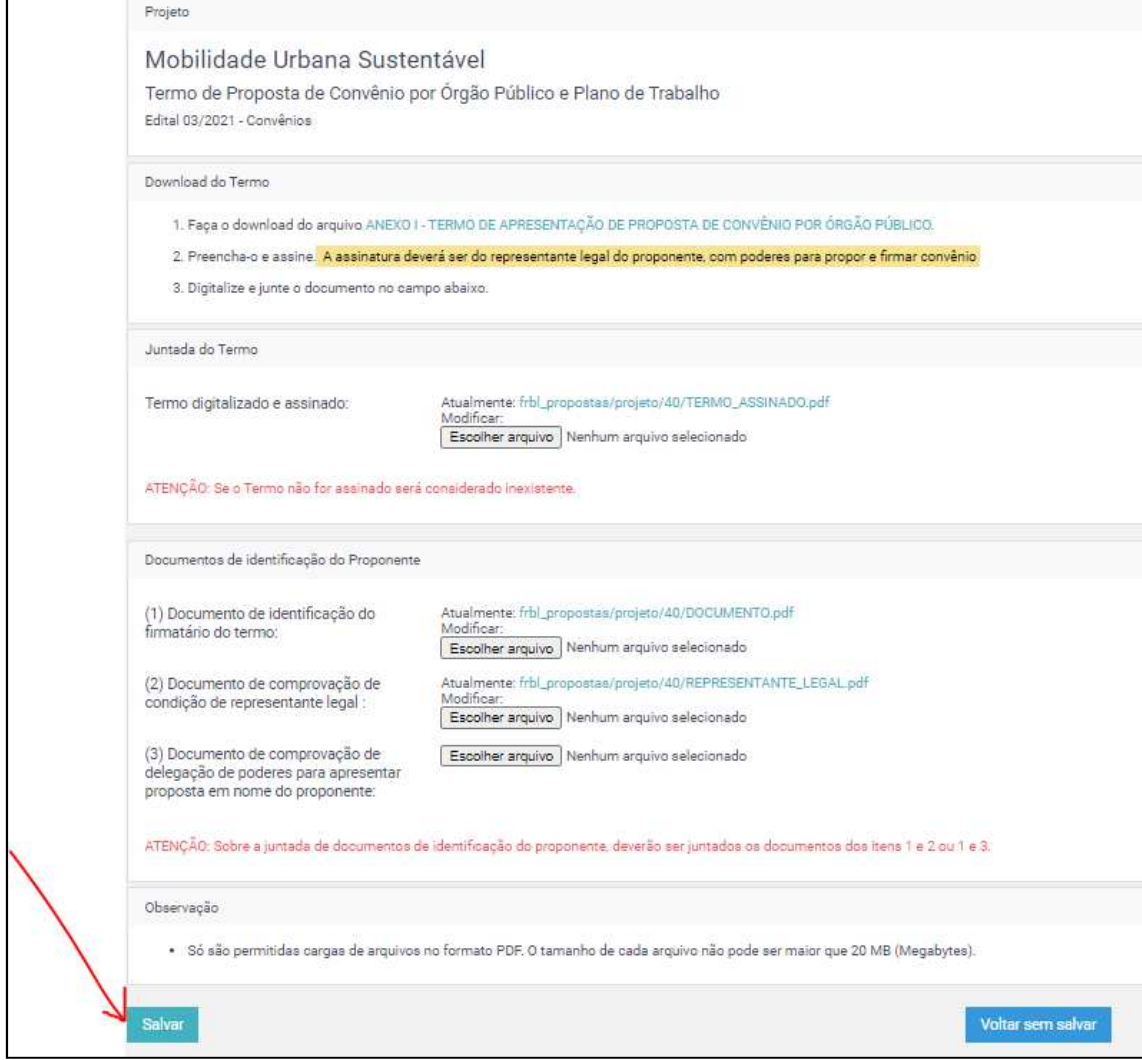

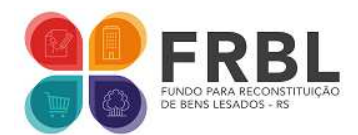

## 8. Após o preenchimento e a juntada do TERMO DE PROPOSTA, acesse **cada um dos itens** que **compõem** o preenchimento do **PLANO DE TRABALHO**.

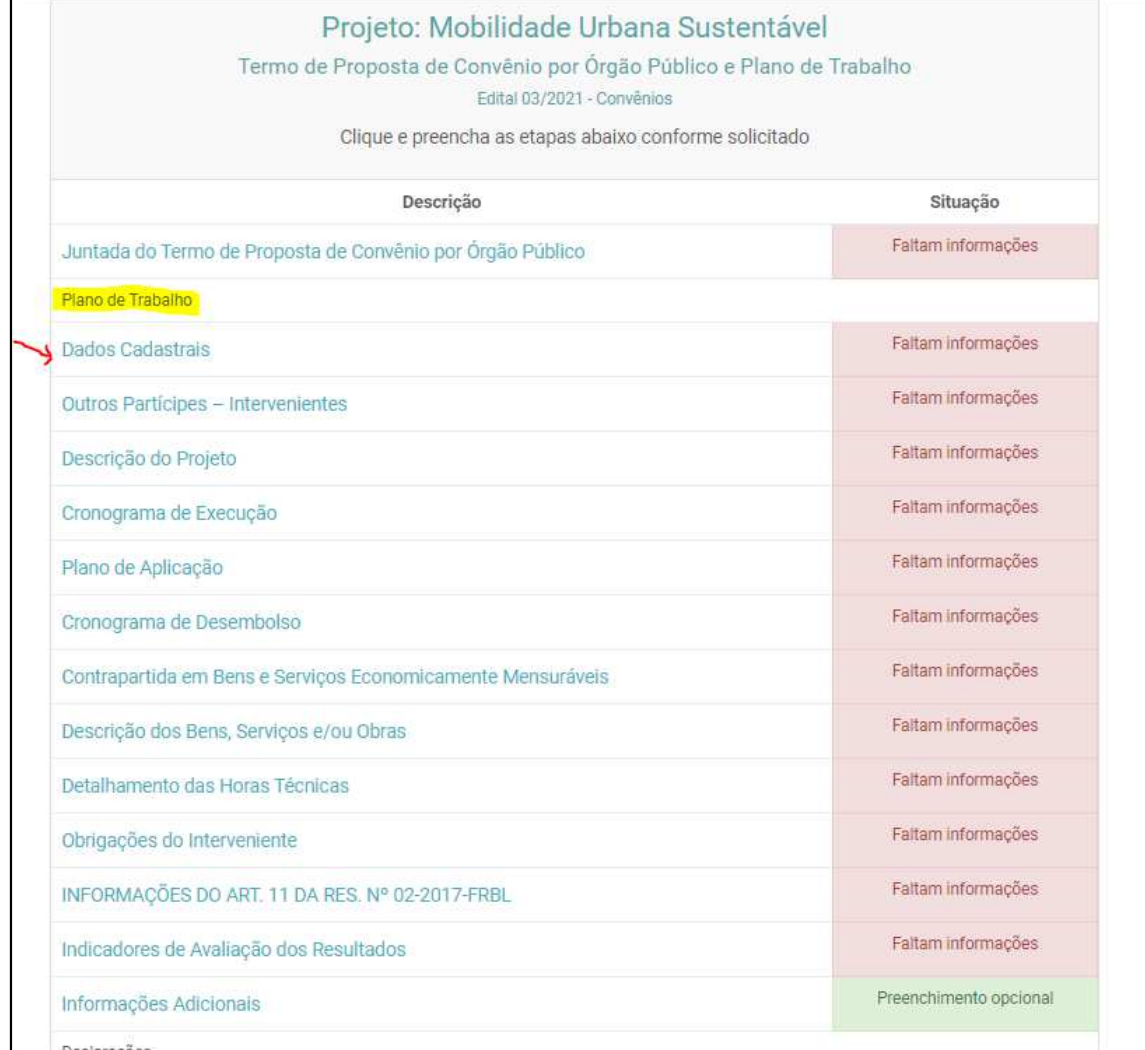

8.1. Cada uma das etapas de preenchimento do plano de trabalho conterá todas as informações para que o usuário conclua a tarefa com êxito.

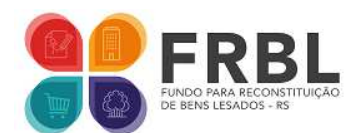

8.2. Com o preenchimento de todas as etapas que compõe o Plano de Trabalho, o usuário deverá acessar os itens correspondentes à etapa das **DECLARAÇÕES** (imagem a seguir)

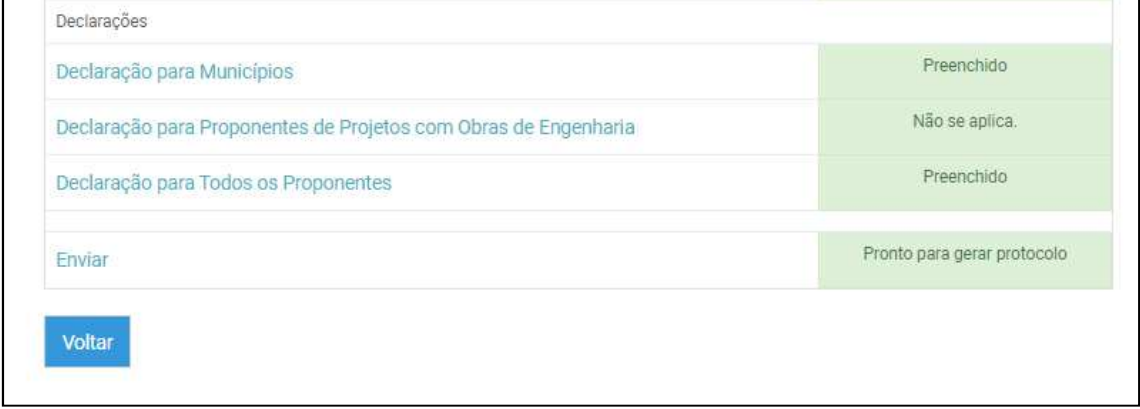

8.3. O usuário deverá **acessar e assinalar a opção correspondente na:** 

- declaração adequada de acordo com o **tipo de proponente**,
- declaração para **todos os proponentes;**
- **declaração** de **projetos com obras de engenharia**, **se for o caso**.

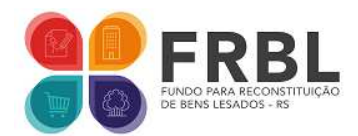

9. A CONCLUSÃO DO PREENCHIMENTO ocorrerá quando o usuário clicar o botão "Enviar".

9.1. Para que o envio do Novo Termo de Proposta tenha êxito, ele deverá ser acionado após o **preenchimento exitoso de todas as etapas anteriores**. A presença da cor de vermelha indicará **problema de preenchimento ou pendência** naquela etapa. A cor verde indicará o preenchimento exitoso daquela etapa.

9.2. A opção **Enviar** indicará que o Novo Termo de Proposta está "Pronto para gerar protocolo" **quando todas as etapas anteriores** estiverem sinalizadas com a cor verde (imagem abaixo).

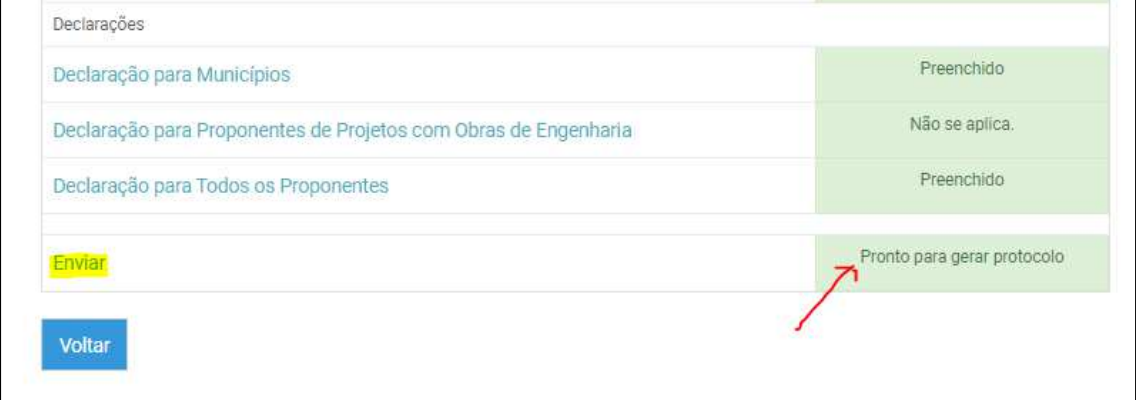

9.3. Clicando no botão **Enviar**, o usuário acessará a página abaixo, devendo clicar no botão "Criar protocolo". Essa operação pode demandar algum tempo até sua conclusão.

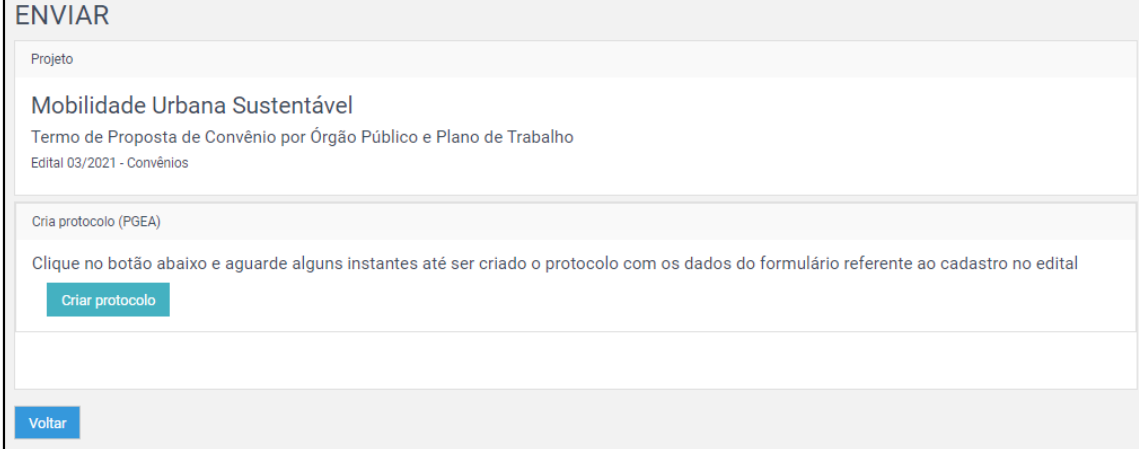

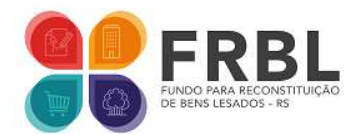

9.4. A criação do protocolo gerará um número, que corresponde à autuação de procedimento eletrônico (PGEA) junto à Secretaria Executiva do FRBL, contendo o Novo Termo de Proposta (imagem abaixo).

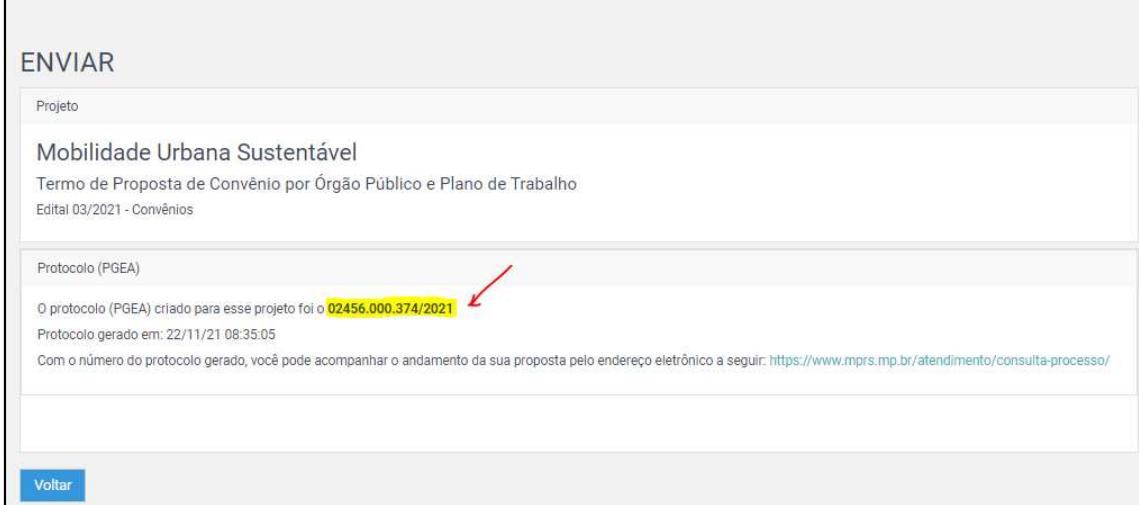

9.5. O **número corresponde ao êxito na remessa da proposta** à Secretaria Executiva do FRBL e a participação na 2ª etapa do edital: Análise preliminar.

10. O usuário poderá fazer uso deste número para acompanhar a tramitação de sua proposta, bastando para isso acessar https://www.mprs.mp.br/atendimento/consulta-processo/ para acompanhar o procedimento eletrônico, bastando digitar o número no campo indicado (imagem a seguir).

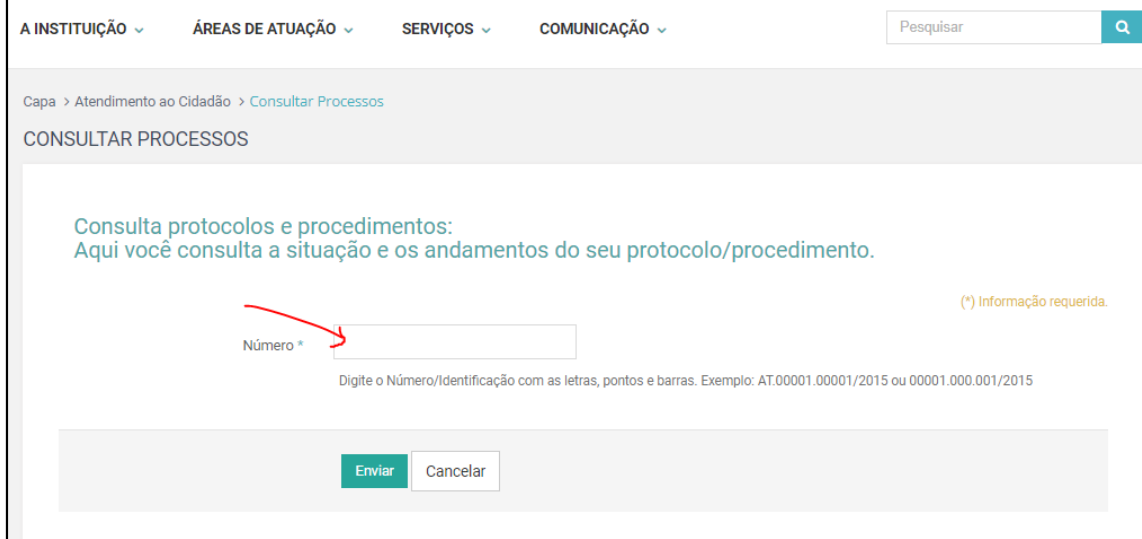

A equipe da Secretaria Executiva do FRBL agradece a sua participação. Para mais informações, visite nossa página: https://www.mprs.mp.br/frbl/.